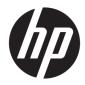

# HP Z1 G3 Workstation

User Guide

#### **Copyright Information**

 $\ensuremath{\mathbb{C}}$  Copyright 2016 HP Development Company, L.P.

First Edition: May 2016

Part number: 838752-001

#### Warranty

The information contained herein is subject to change without notice. The only warranties for HP products and services are set forth in the express warranty statements accompanying such products and services. Nothing herein should be construed as constituting an additional warranty. HP shall not be liable for technical or editorial errors or omissions contained herein.

Not all features are available in all editions or versions of Windows. Systems may require upgraded and/or separately purchased hardware, drivers, software or BIOS update to take full advantage of Windows functionality. See http://www.microsoft.com.

#### **Trademark Credits**

Bluetooth is a trademark owned by its proprietor and used by HP Inc. under license. Intel is a trademark of Intel Corporation in the U.S. and other countries. Linux® is the registered trademark of Linus Torvalds in the U.S. and other countries. Microsoft and Windows are either registered trademarks or trademarks of Microsoft Corporation in the United States and/or other countries. NVIDIA is a trademark and/or registered trademark of NVIDIA Corporation in the U.S. and other countries. Red Hat<sup>®</sup> is a registered trademark of Red Hat, Inc. in the United States and other countries.

# **About this guide**

**WARNING!** Text set off in this manner indicates that failure to follow directions could result in bodily harm or loss of life.

**CAUTION:** Text set off in this manner indicates that failure to follow directions could result in damage to equipment or loss of information.

**NOTE:** Text set off in this manner provides important supplemental information.

This guide provides setup and basic troubleshooting information for the HP Z1 G3 Workstation. It includes these topics:

| Guide topics                                                              |
|---------------------------------------------------------------------------|
| Locating HP resources on page 1                                           |
| HP Z1 G3 Workstation features on page 5                                   |
| Setting up and using the workstation on page 9                            |
| Setting up, backing up, restoring, and recovering Windows 7<br>on page 19 |
| Setting up, backing up, restoring, and recovering Windows 7<br>on page 28 |
| Setting up Linux on page 33                                               |
| Updating the workstation on page 37                                       |
| Diagnostics and minor troubleshooting on page 39                          |
| Routine care on page 43                                                   |

- ☆ TIP: If you do not find what you are looking for in this guide:
  - Find technical details in the *Maintenance and Service Guide* at <u>http://www.hp.com/support/</u><u>workstation\_manuals</u>.
  - View removal and replacement videos at <a href="http://www.hp.com/go/sml">http://www.hp.com/go/sml</a>.
  - Go to <u>http://www.hp.com/go/workstations</u> for additional information on your workstation.

# **Table of contents**

| 1 Locating HP resources                                                            | 1  |
|------------------------------------------------------------------------------------|----|
| Product information                                                                | 1  |
| Support                                                                            | 2  |
| Product documentation                                                              | 3  |
| Product diagnostics                                                                | 3  |
| Product updates                                                                    | 4  |
| 2 HP Z1 G3 Workstation features                                                    | 5  |
| Components                                                                         | 5  |
| Front and top                                                                      | 5  |
| Left                                                                               | 6  |
| Rear                                                                               | 7  |
| Product specifications                                                             | 8  |
| Physical characteristics                                                           | 8  |
| Environmental specifications                                                       | 8  |
| 3 Setting up and using the workstation                                             | 9  |
| Setting up the workstation                                                         |    |
| Location and ventilation                                                           |    |
| Setup procedure                                                                    |    |
| Positioning the workstation                                                        |    |
| Mounting the workstation                                                           |    |
| Removing the stand                                                                 |    |
| Attaching the workstation to a mounting fixture                                    |    |
| Connecting the workstation                                                         | 12 |
| Connecting Bluetooth devices                                                       | 13 |
| Disabling Bluetooth devices                                                        | 13 |
| Disabling WLAN                                                                     | 14 |
| Display options                                                                    | 15 |
| Adjusting display brightness                                                       | 15 |
| Controlling display panel brightness                                               | 15 |
| Display panel backlight brightness                                                 | 15 |
| Controlling the brightness of the display panel and an optional external monitor . | 16 |
| Adding an optional external monitor                                                | 17 |
| Customizing the display panel or an optional external monitor                      | 17 |
| Adjusting the audio signal                                                         | 18 |

| Using the webcam               | 18 |
|--------------------------------|----|
| Installing optional components | 18 |
| Security                       | 18 |
| Product recycling              | 18 |

| 4 Setting up, backing up, restoring, and recovering Windows 10           | 19 |
|--------------------------------------------------------------------------|----|
| Activating and customizing the software                                  | 19 |
| Initial Windows operating system setup                                   | 19 |
| Customizing the monitor display                                          | 19 |
| Turning off the workstation                                              | 20 |
| Finding more information                                                 | 20 |
| If you encounter issues                                                  | 20 |
| Performing basic troubleshooting                                         | 21 |
| Blink or beep codes: interpreting POST diagnostic LEDs and audible codes | 21 |
| Using HP PC Hardware Diagnostics                                         | 21 |
| How to access and run HP PC Hardware Diagnostics                         | 21 |
| Downloading HP PC Hardware Diagnostics to a USB device                   | 21 |
| Before you call for technical support                                    | 22 |
| Backing up, restoring, and recovering in Windows 10                      | 23 |
| Creating recovery media and backups                                      | 23 |
| Creating HP Recovery media (select products only)                        | 23 |
| Using Windows tools                                                      | 24 |
| Restore and recovery                                                     | 25 |
| Recovering using HP Recovery Manager                                     | 25 |
| What you need to know before you get started                             | 25 |
| Using the HP Recovery partition (select products only)                   | 26 |
| Using HP Recovery media to recover                                       | 26 |
| Changing the workstation boot order                                      | 26 |
| Removing the HP Recovery partition (select products only)                | 27 |
|                                                                          |    |

| 5 Setting up, backing up, restoring, and recovering Windows 7 | 28 |
|---------------------------------------------------------------|----|
| Setting up the Windows 7 operating system                     |    |
| Installing or upgrading device drivers                        | 28 |
| Transferring files and settings                               | 28 |
| Backing up, restoring, and recovering Windows 7               | 29 |
| Backing up your information                                   |    |
| System Restore                                                | 30 |
| System Recovery                                               | 30 |
| System Recovery from a recovery partition image               |    |
| Using HP Recovery operating system media                      |    |
|                                                               |    |

| 6 S | Setting up Linux                                  |  |
|-----|---------------------------------------------------|--|
|     | Linux-ready systems                               |  |
|     | HP Linux driver discs                             |  |
|     | Setting up Red Hat Enterprise Linux (RHEL)        |  |
|     | HP driver disc                                    |  |
|     | Installing with the HP Red Hat Linux driver media |  |
|     | Setting up SUSE Linux Enterprise Desktop (SLED)   |  |
|     | Installing SLED with the HP driver disc           |  |
|     | Setting up Ubuntu                                 |  |
|     | Using the HP driver disc                          |  |
|     | Proprietary graphics drivers                      |  |
|     |                                                   |  |

| 7 Updating the workstation                | 37 |
|-------------------------------------------|----|
| Updating the workstation after first boot |    |
| Updating the BIOS                         |    |
| Determining the current BIOS version      | 37 |
| Upgrading BIOS                            |    |
| Upgrading device drivers                  |    |

| 8 Diagnostics and minor troubleshooting                                    | 39 |
|----------------------------------------------------------------------------|----|
| Calling support                                                            | 39 |
| Locating ID labels                                                         | 39 |
| Locating warranty information                                              | 40 |
| HP troubleshooting resources and tools                                     | 40 |
| Online support                                                             | 40 |
| HP Support Center                                                          | 40 |
| HP Chat Support                                                            | 40 |
| Customer Advisories, Customer and Security Bulletins, and Customer Notices | 41 |
| Product Change Notifications                                               | 41 |
| Helpful hints                                                              | 41 |
| At startup                                                                 |    |
| During operation                                                           | 41 |
| Customer Self Repair                                                       | 42 |
| More troubleshooting options                                               | 42 |
|                                                                            |    |

| 9 Routine | e care                              | 43 |
|-----------|-------------------------------------|----|
|           | General cleaning safety precautions | 43 |
|           | Cleaning products                   | 43 |
|           | Cleaning the chassis                | 43 |
|           | Cleaning the keyboard               | 44 |

| Cleaning the monitor             | 44 |
|----------------------------------|----|
| Cleaning the mouse               | 44 |
|                                  |    |
| 10 Accessibility                 | 45 |
| Supported assistive technologies | 45 |
| Contacting support               | 45 |
|                                  |    |
| Index                            | 46 |

# **1** Locating HP resources

This section provides information on the following resources for your HP Workstation:

- Product information
- <u>Support</u>
- Product documentation
- <u>Product diagnostics</u>
- <u>Product updates</u>

# **Product information**

| Торіс                                                                   | Location                                                                                                    |
|-------------------------------------------------------------------------|----------------------------------------------------------------------------------------------------|
| Technical specifications                                                | Go to <a href="http://www.hp.com/go/quickspecs">http://www.hp.com/go/quickspecs</a> . In the left pane, select your region and then select Workstations.                                                                                                    |
| Regulatory, safety and environmental notices                            | Refer to the <i>Regulatory, Safety and Environmental Notices</i> for product regulatory information. You can also refer to the regulatory label on the workstation chassis.                                                                                                    |
| Accessories                                                             | For complete and current information on supported accessories and components, go to <a href="http://www.hp.com/go/workstations">http://www.hp.com/go/workstations</a> .                                                                                                    |
| System board                                                            | A diagram of the system board is located on the inside of the chassis (all-in-one configuration). Additional information is located in the workstation <i>Maintenance and Service Guide</i> on the Web at <a href="http://www.hp.com/support/workstation_manuals">http://www.hp.com/support/workstation_manuals</a> . |
| Serial number, Agency/<br>Environmental, and operating<br>system labels | The serial number, Agency/Environmental, and operating system labels are on the rear panel of the workstation.                                                                                                    |

# **Support**

| Topic           | Location                                                                                                    |
|-----------------|----------------------------------------------------------------------------------------------------|
| Product support | For U.S. support, go to <a href="http://www.hp.com/go/contactHP">http://www.hp.com/go/contactHP</a> .                                                                                                    |
|                 | For worldwide support, go to <u>http://welcome.hp.com/country/us/en/wwcontact_us.html</u> .                                                                                                    |
|                 | Here you can access the following types of support:                                                                                                    |
|                 | Chat online with an HP technician                                                                                                    |
|                 | Obtain email support                                                                                                    |
|                 | Find support telephone numbers                                                                                                    |
|                 | Locate an HP service center                                                                                                    |
| Warranty        | To locate base warranty information, go to <a href="http://www.hp.com/support/warranty-lookuptool">http://www.hp.com/support/warranty-lookuptool</a> .                                                                                                    |
| information     | To locate an existing Care Pack, go to <a href="http://www.hp.com/go/lookuptool">http://www.hp.com/go/lookuptool</a> .                                                                                                    |
|                 | To extend a standard product warranty, go to <a href="http://h20565.www2.hp.com/hpsc/wc/public/home">http://h20565.www2.hp.com/hpsc/wc/public/home</a> and make your selection from the <b>Related Links</b> . HP Care Pack Services offer upgraded service levels to extend and expand a standard product warranty.                                                                                                    |
|                 | You can find your HP Limited Warranty located with the user guides on your product and/or on the CD or DVD provided in the box. In some countries or regions, HP may provide a printed warranty in the box. For countrie or regions where the warranty is not provided in printed format, you can request a copy from <a href="http://www.hp.com/go/orderdocuments">http://www.hp.com/go/orderdocuments</a> . For products purchased in Asia Pacific, you can write to HP Inc. at |
|                 | POD, P.O. Box 161                                                                                                    |
|                 | Kitchener Road Post Office, Singapore 912006                                                                                                    |
|                 | Include your product name, and your name, phone number, and postal address.                                                                                                    |

# **Product documentation**

| Торіс                                                                    | Location                                                                                                    |  |  |
|--------------------------------------------------------------------------|----------------------------------------------------------------------------------------------------|--|--|
| HP user documentation, white<br>papers, and third-party<br>documentation | User documentation is located on your hard drive. On Windows <sup>®</sup> 10, select <b>Start</b> , select <b>Apps</b> , select <b>HP</b> , and then select <b>HP Documentation</b> . On Windows 7, select <b>Start</b> , select <b>Help and Support</b> , and then select <b>HP Documentation</b> . For the latest online documentation, go to <a href="http://www.hp.com/support/workstation_manuals">http://www.hp.com/support/workstation_manuals</a> . The documentation incudes this user guide and the <i>Maintenance and Service Guide</i> . |  |  |
| Removal and replacement videos                                           | To learn how to remove and replace workstation components, go to <a href="http://www.hp.com/go/sml">http://www.hp.com/go/sml</a> .                                                                                                    |  |  |
| Product notifications                                                    | Subscriber's Choice is an HP program that allows you to sign up to receive driver and software alerts, proactive change notifications (PCNs), the HP newsletter, customer advisories, and more. Sign up at <a href="http://www.hp.com/go/subscriberschoice">http://www.hp.com/go/subscriberschoice</a> .                                                                                                    |  |  |
| Technical specifications                                                 | The Product Bulletin contains QuickSpecs for HP Workstations. QuickSpecs include<br>information about the operating system, power supply, memory, CPU, and many other<br>system components. To access the QuickSpecs, go to <u>http://www.hp.com/go/quickspecs/</u> .                                                                                                    |  |  |
| Customer Advisories, Security                                            | To find advisories, bulletins, and notices:                                                                                                    |  |  |
| Bulletins, and Notices                                                   | 1. Go to <u>http://www.hp.com/go/workstationsupport</u> .                                                                                                    |  |  |
|                                                                          | 2. Select the desired product.                                                                                                    |  |  |
|                                                                          | <ol> <li>Under the Knowledge Base heading, use the scroll bar to select Advisories, Bulletins &amp; Notices.</li> </ol>                                                                                                    |  |  |

# **Product diagnostics**

| Торіс                                   | Location                                                                                                    |  |
|-----------------------------------------|----------------------------------------------------------------------------------------------------|--|
| Windows diagnostics tools               | The UEFI Diagnostics utility is preinstalled on select Windows workstations.                                                                                                    |  |
|                                         | For additional information, see the workstation <i>Maintenance and Service Guide</i> at <a href="http://www.hp.com/support/workstation_manuals">http://www.hp.com/support/workstation_manuals</a> . |  |
| Audible beep and light code definitions | See the workstation <i>Maintenance and Service Guide</i> at <u>http://www.hp.com/support/</u><br>workstation_manuals.                                                                               |  |
| POST error codes                        | See the workstation <i>Maintenance and Service Guide</i> at <u>http://www.hp.com/support/</u><br>workstation_manuals.                                                                               |  |

# **Product updates**

| Торіс                   | Location                                                                                                    |  |
|-------------------------|----------------------------------------------------------------------------------------------------|--|
| Driver and BIOS updates | Go to <a href="http://www.hp.com/go/workstationsupport">http://www.hp.com/go/workstationsupport</a> to verify that you have the latest drivers for the workstation.                |  |
|                         | To determine the current workstation BIOS on your workstation, follow these steps during system startup:                                                                           |  |
|                         | 1. Turn on the workstation, and press Esc during startup (boot).                                                                                                    |  |
|                         | 2. Press F10 to enter Computer Setup (F10).                                                                                                    |  |
|                         | <ol> <li>Go to Main, and then select System Information. Note the System BIOS version and<br/>date and compare it with the BIOS versions that appear on the HP website.</li> </ol> |  |
|                         | In Windows 7, you can also find the BIOS version number by following these steps:                                                                                                  |  |
|                         | <ol> <li>Go to Start, select All Programs, select Accessories, select System Tools, and then<br/>select System Information.</li> </ol>                                             |  |
|                         | 2. In the right pane, find the line with <b>BIOS Version/Date</b> .                                                                                                    |  |
|                         | <ol> <li>Note the BIOS version and date and compare it with the versions that appear on the<br/>HP website.</li> </ol>                                                             |  |
| Operating systems       | For information, go to the following locations:                                                                                                    |  |
|                         | • Windows operating systems, go to <a href="http://www.support.microsoft.com">http://www.support.microsoft.com</a> .                                                               |  |
|                         | • Linux <sup>®</sup> operating systems, go to <u>http://www.linux.com</u> .                                                                                                    |  |

# 2 HP Z1 G3 Workstation features

For complete and current information on supported accessories and components for the workstation, go to <a href="http://partsurfer.hp.com">http://partsurfer.hp.com</a>.

# Components

# **Front and top**

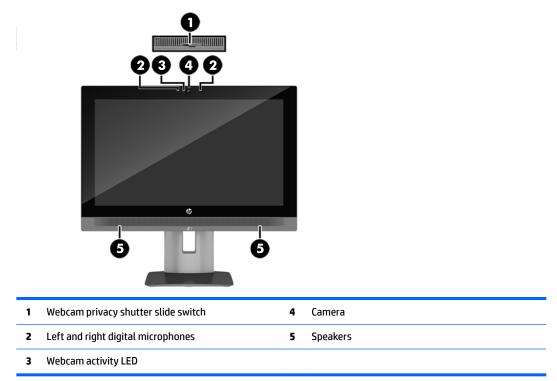

# Left

| 1 | ባ          | Power button                 | 4 | SS← | SuperSpeed USB 3.0 ports (2) |
|---|------------|------------------------------|---|-----|------------------------------|
| 2 | <b>9))</b> | Hard drive activity light    | 5 |     | Memory card reader           |
| 3 |            | Type-C USB 3.1 connector (2) | 6 | Q   | Headset jack                 |

## Rear

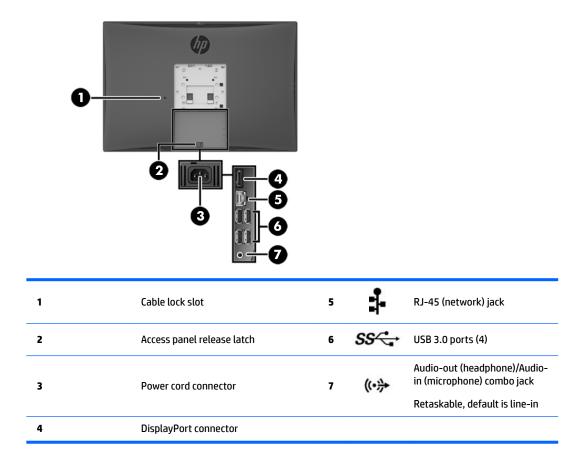

# **Product specifications**

# **Physical characteristics**

|            | With stand               | 10.51 kg (23.2 lbs)               |  |
|------------|--------------------------|-----------------------------------|--|
| Weight     | Without stand            | 7.39 kg (16.3 lbs)                |  |
|            | Stand only               | 3.12 kg (6.9 lbs)                 |  |
|            | Upright, including stand | Height: 545.2 mm (21.5 in)        |  |
|            |                          | Width: 596.3 mm (23.5 in)         |  |
| Dimensions |                          | Maximum Depth: 209.5 mm (8.3 in)  |  |
|            | Unit only                | Height: 400.5 mm (15.8 in)        |  |
|            |                          | <b>Width</b> : 596.3 mm (23.5 in) |  |
|            |                          | <b>Depth</b> : 61 mm (2.4 in)     |  |
|            |                          |                                   |  |

# **Environmental specifications**

|             | <b>Operating</b> : 5°C to 35°C (40°F to 95°F)                                                                                                    |
|-------------|----------------------------------------------------------------------------------------------------|
| Temperature | Non-operating: -40°C to 60°C (-40°F to 140°F)                                                                                                    |
|             | <b>NOTE:</b> The ambient upper limit of 35°C is good up to 1524 m (5000 ft) elevation. Derate by 1°C for every 305 m (1000 ft) above 1524 m (5000 ft). For example, at 3,048 m (10,000 ft), the upper ambient air temperature limit is 30°C. |
| U           | <b>Operating</b> : 8% to 85% relative humidity, non-condensing                                                                                                    |
| Humidity    | Non-operating: 8% to 90% relative humidity, non-condensing                                                                                                    |
| Altitude    | <b>Operating:</b> 0 to 3,048 m (10,000 ft)                                                                                                    |
| Allitude    | <b>Non-operating</b> : 0 to 9,144 m (30,000 ft)                                                                                                    |
|             | <b>Operating</b> : ½-sine: 40g, 2-3ms (~62 cm/sec)                                                                                                    |
|             | Non-operating:                                                                                                    |
| Shock       | • 1/2-sine: 160 cm/s, 2-3ms (~105 <i>g</i> )                                                                                                    |
|             | • 20 <i>g</i> , square: 422 cm/s                                                                                                    |
|             | <b>NOTE:</b> Values represent individual shock events and do not indicate repetitive shock events.                                                                                                    |
|             | <b>Operating random</b> : 0.5 <i>g</i> (rms), 5-300 Hz, up to 0.0025 <i>g</i> ²/Hz                                                                                                    |
| Vibration   | Non-operating random: 2.0g (rms), 5-500 Hz, up to 0.0150 g²/Hz                                                                                                    |
|             | NOTE: Values do not indicate continuous vibration.                                                                                                    |
|             |                                                                                                    |

# **3** Setting up and using the workstation

- <u>Setting up the workstation</u>
- <u>Display options</u>
- Adjusting the audio signal
- Using the webcam
- Installing optional components
- <u>Security</u>
- Product recycling

# Setting up the workstation

## **Location and ventilation**

Proper ventilation for the system is important for workstation operation. To be sure that there is adequate ventilation:

- Operate the workstation on a sturdy, level surface.
- Provide at least the following clearance:
  - 12 cm (4.7 in) clearance at the front, back, top, and bottom of the workstation
- Be sure that the ambient air temperature surrounding the workstation falls within the specified limits (see <u>Environmental specifications on page 8</u>).
- Never restrict the incoming or outgoing airflow of the workstation by blocking any vents or air intakes.

# Setup procedure

**WARNING!** To reduce the risk of electric shock or damage to your equipment:

- Plug the power cord into an AC outlet that is easily accessible at all times.
- Disconnect power from the workstation by unplugging the power cord from the AC outlet (not by unplugging the power cord from the workstation).
- If your power cord has a 3-pin attachment plug, plug the cord into a grounded (earthed) 3-pin outlet. Do not disable the power cord grounding pin, for example, by attaching a 2-pin adapter. The grounding pin is an important safety feature.

For more safety and regulatory information, refer to the *Regulatory, Safety and Environmental Notices* located with the user guide on your workstation.

#### **Positioning the workstation**

This stand allows you to:

- Tilt the workstation from –5° to 20° from the desktop
- Adjust the workstation height within a range of 110 mm (4.3 in)
- Rotate the workstation from the landscape to portrait view

To tilt the workstation, grasp the top and bottom of the workstation and adjust to the appropriate tilt.

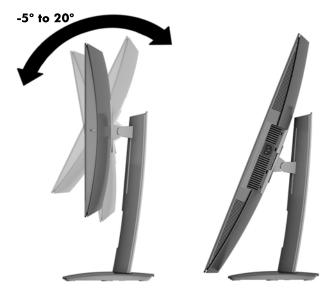

To change the height of the workstation, grasp both sides of the workstation and lift or lower to the appropriate height.

To recline the workstation:

**IMPORTANT:** In portrait mode, the recline is limited if a cable lock is installed.

- 1. Move the stand next to the edge of the desk.
- 2. Grasp both sides of the workstation and lower the workstation to your preferred position.
- **3.** Grasp the top and bottom of the workstation and tilt the workstation to the desired position.

**CAUTION:** When changing the workstation orientation between landscape and portrait, be sure that the HP logo on the front of the workstation is either on the bottom or the right side.

To change from landscape to portrait view:

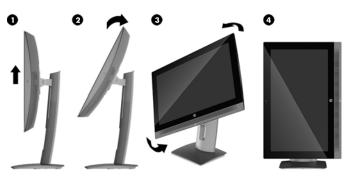

- **1.** Lift the workstation (1) to the highest position to provide clearance.
- 2. Tilt the workstation (2) back to provide clearance.
- **3.** Grasp the upper left and lower right corners of the workstation (3) and lift the lower right corner until the workstation (4) is in the portrait position.

To change from portrait to landscape view:

- 1. Lift the workstation to the highest position to provide clearance.
- **2.** Grasp the upper right and lower left corners of the workstation and lift the lower left corner until the workstation is in the landscape position.

#### Mounting the workstation

#### **Removing the stand**

To remove the stand:

- 1. Remove all removable media, such as USB flash drives, from the workstation.
- **2.** Turn off the workstation properly through the operating system, then turn off any external devices.
- 3. Disconnect the AC power cord from the AC outlet and disconnect any external devices.
- 4. Place the workstation face down on a soft flat surface. HP recommends that you set down a blanket, towel, or other soft cloth to protect the bezel and screen surface from scratches or other damage.
- 5. Press the release latch under the stand (1).
- 6. Lift the stand up (2), and then pull the stand hooks out of the workstation (3).

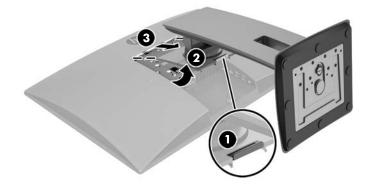

#### Attaching the workstation to a mounting fixture

The workstation can be attached to a wall, swing arm, or other mounting fixture.

**NOTE:** This apparatus is intended to be supported by UL or CSA Listed wall mount bracket.

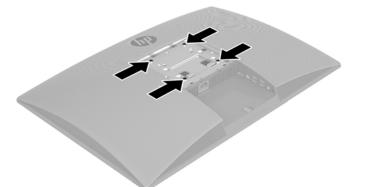

To attach the workstation to a swing arm (sold separately), insert four M4 × 10mm screws through the holes on the swing arm plate and into the mounting holes on the workstation.

**CAUTION:** This workstation supports the VESA industry standard 100 mm mounting holes. To attach a third-party mounting solution to the workstation, four M4 × 10mm screws are required. These screws should be supplied in the third-party mounting solution kit. Longer screws must not be used because they may damage the workstation. It is important to verify that the manufacturer's mounting solution is compliant with the VESA standard and is rated to support the weight of the workstation. For best performance, it is important to use the power and other cables provided with the workstation.

To attach the workstation to other mounting fixtures, follow the instructions included with the mounting fixture to ensure that the workstation is safely attached.

**NOTE:** Be sure that the HP logo on the front is either on the bottom or the right side of the workstation.

#### **Connecting the workstation**

- 1. Connect the power cord and peripherals.
- 2. Connect the workstation to a grounded AC power outlet (1) and turn on the unit (2).

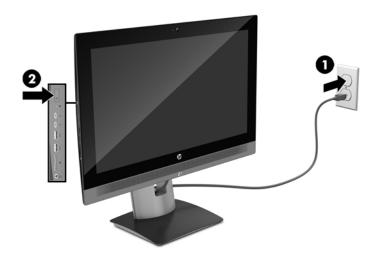

3. Connect the unit to the Internet through the wireless feature or with an RJ-45 network cable.

To set up a WLAN and connect to the Internet, you need a broadband modem (either DSL or cable) (purchased separately), high-speed Internet service purchased from an Internet service provider, and a wireless router (purchased separately).

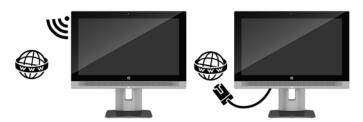

## **Connecting Bluetooth devices**

The workstation is Bluetooth-enabled. To connect a Bluetooth wireless device:

- 1. Make your Bluetooth device send out a radio signal so that it is discoverable by the workstation (refer to the device documentation for instructions).
- 2. In the Windows Control Panel, go to Hardware and Sound, and then to Devices and Printers.
  - If your Bluetooth device is a printer, select **Add a printer**, select **Add a network, wireless or Bluetooth printer**, and follow the on-screen instructions.
  - For all other devices, select Add a device, select Bluetooth devices, and then follow the on-screen instructions.

## **Disabling Bluetooth devices**

The Bluetooth features can be disabled through the system BIOS, through the operating system, or by removing the wireless modules from the system.

NOTE: Disabling the Bluetooth features through the system BIOS or by removing the wireless modules from the system will also disable the WLAN functionality.

To disable the Bluetooth features using the system BIOS, do the following:

- 1. During system boot, press F10 to enter the BIOS setup.
- Locate and select the Advanced menu from the available menu selections displayed near the top of the screen.
- 3. Select System Options.
- 4. Select M.2 WLAN/BT.
- 5. Use the arrow keys to change **Enabled** to **Disabled**, and then press **F10** to accept the change.
- 6. Select **File** from the header menus, and then select **Save Changes and Exit**.

To disable the Bluetooth features in Windows 10, do the following:

- 1. Change View By from Category to either Large Icon or Small Icon.
- 2. In Control Panel, go to Device Manager.
- 3. Expand Bluetooth.
- 4. Select Intel<sup>®</sup> Wireless Bluetooth<sup>®</sup> 4.0 + HS Adapter to open the menu.

- 5. Go to the **Driver** menu and select **Disable**.
- 6. Select Yes.
- 7. To re-enable, select **Enable**.

To disable the Bluetooth features in Windows 7, do the following:

- 1. Change View By from Category to either Large Icon or Small Icon.
- 2. In Control Panel, go to Device Manager.
- 3. Expand Bluetooth Radios.
- 4. Find Intel<sup>®</sup> Wireless Bluetooth<sup>®</sup> 4.0 Adapter.
- 5. Select Disable.
- 6. Select Yes.
- 7. To re-enable, select **Enable**.

To remove the wireless modules, see one of the following for information on removal and replacement of components:

- The *Maintenance and Service Guide* for your workstation at <u>http://www.hp.com/support/</u> workstation\_manuals
- Videos for your workstation at <a href="http://www.hp.com/go/sml">http://www.hp.com/go/sml</a>

# **Disabling WLAN**

**NOTE:** The HP Z1 G3 Workstation is WLAN-enabled by default.

NOTE: Disabling the WLAN functionality through the system BIOS or by removing the wireless modules from the system will also disable the Bluetooth features.

The WLAN can be disabled through the system BIOS, through the operating system, or by removing the wireless modules from the system.

To disable the WLAN using the system BIOS, do the following:

- 1. During system boot, press F10 to enter the BIOS setup.
- 2. Locate and select the **Advanced** menu from the available menu selections displayed near the top of the screen.
- 3. Select System Options.
- 4. Select M.2 WLAN/BT.
- 5. Select **Disabled**, and then press F10 to accept the change.
- 6. Select File from the header menus, and then select Save Changes and Exit.

To disable the WLAN in Windows 10, do the following:

- 1. Change View By from Category to either Large Icon or Small Icon.
- 2. In Control Panel, go to Device Manager.
- 3. Expand Network Adapters.
- 4. Select Intel<sup>®</sup> Dual Band Wireless-AC 8260.
- 5. Go to Driver menu.

- 6. Select Disable.
- 7. Select Yes.
- 8. To re-enable, select **Enable**.

To disable the WLAN in Windows 7, do the following:

- 1. Change View By from Category to either Large Icon or Small Icon.
- 2. In Control Panel, go to Device Manager.
- 3. Expand Network Adapters.
- 4. Select Intel<sup>®</sup> Dual Band Wireless-AC 8260.
- 5. Select Disable.
- 6. Select Yes.
- 7. To re-enable, select **Enable**.

To remove the wireless modules, see one of the following for information on removal and replacement of components:

- The *Maintenance and Service Guide* for your workstation at <u>http://www.hp.com/support/</u><u>workstation\_manuals</u>
- Videos for your workstation at <a href="http://www.hp.com/go/sml">http://www.hp.com/go/sml</a>

# **Display options**

## **Adjusting display brightness**

The HP Z1 G3 Workstation uses two methods to control the display brightness.

- The backlight brightness settings control the overall brightness of the display panel only.
- The pixel color brightness settings control the individual pixel color intensity for the display panel and an optional external monitor. Changing the pixel color brightness will affect the color of the pixels and will affect the colors of your display.

# **Controlling display panel brightness**

#### **Display panel backlight brightness**

Windows offers two methods for controlling the backlight brightness of the display panel. These two options adjust the backlight brightness from 100% down to 30%.

- 1. Select Control Panel.
- 2. Change View By from Category to either Large icons or Small icons.
- 3. Select Power Options.
- 4. Move the screen brightness slider at the bottom of the window to make adjustments.

– or –

- **1.** Select **Start**, select **Programs**, select **Productivity and Tools**, and then select **HP My Display**.
- 2. Select Adjust.
- 3. Move the slider to make adjustments.

## Controlling the brightness of the display panel and an optional external monitor

Pixel color brightness is controlled with either the Intel<sup>®</sup> iGFx or the MXM<sup>™</sup> graphics controller interface. Both controllers can adjust the display panel and an optional external monitor. This adjustment affects the brightness level of the individual RGB pixels and affects the colors of the pixels.

#### Intel iGFx adjustments for the display panel

- 1. Right-click a blank area on the display desktop to open the system display-control window. Select **Graphics Properties**.
- 2. Select the **Display** option. The Display control panel opens.
- **3.** From the left side of the Display control panel, select **Color Settings**.
- 4. Open the **Display** drop-down menu, and then select **Built-In Display**.
- 5. The brightness slider is set to 0%. Move the slider to adjust the brightness up to 100% or down to -60%.

#### Intel iGFx pixel color adjustments for an optional external monitor

- 1. Right-click a blank area on the display desktop to open the system display-control window. Select **Graphics Properties**.
- 2. Select the **Display** option. The Display control panel opens.
- **3.** From the left side of the Display control panel, select **Color Settings**.
- **4.** Open the **Display** drop-down menu, and then under **External Monitor**, select the listing for your monitor. For example, if a ZR2740w monitor is connected, select **Digital Display ZR2740w**.
- 5. The brightness slider is set to 0%. Move the slider up or down to adjust the brightness.

#### MXM controller pixel color adjustments for the display panel

- 1. Right-click a blank area on the display desktop to open the system display-control window. Select the **NVIDIA** control panel.
- 2. Select the **HP Z1 G3** display panel icon. A green box outlines the icon.
- On the left side of the NVIDIA<sup>®</sup> Control Panel, select Adjust desktop color settings, and select the display panel to adjust the settings.
- 4. Select the Use NVIDIA Settings option.
- 5. The brightness slider is set to 50%. Move the slider up or down to adjust the brightness.
- 6. At the bottom of the window, select **Apply** or **OK** to save the changes.

#### MXM controller pixel color adjustments for an optional external monitor

- 1. Right-click a blank area on the display desktop to open the system display-control window. Select the **NVIDIA** control panel.
- 2. Select the icon for your optional external monitor. A green box outlines the icon.
- On the left side of the NVIDIA Control Panel, select Adjust desktop color settings, and select the
  optional external monitor to adjust the settings.
- 4. Select the Use NVIDIA Settings option.
- 5. The brightness slider is set to 50%. Move the slider up or down to adjust the brightness.
- 6. At the bottom of the window, select **Apply** or **OK** to save the changes.

# Adding an optional external monitor

To connect a monitor to the workstation:

1. Determine the correct cable and/or adapter requirements for the monitor.

| Monitor       | Required connection                               |  |
|---------------|---------------------------------------------------|--|
| DisplayPort   | DisplayPort cable                                 |  |
|               | Or                                                |  |
|               | USB Type-C-to-DisplayPort adapter                 |  |
| VGA           | DisplayPort-to-VGA adapter with VGA cable         |  |
|               | Or                                                |  |
|               | USB Type-C-to-VGA adapter                         |  |
| DVI           | DisplayPort-to-DVI adapter with DVI-D cable       |  |
| Dual-Link DVI | DisplayPort-to-DLDVI adapter with Dual-Link cable |  |
| HDMI          | DisplayPort-to-HDMI adapter with HDMI cable       |  |
|               | Or                                                |  |
|               | USB Type-C-to-HDMI adapter                        |  |

 Connect the DisplayPort end of the cable/adapter to the DisplayPort connector on the back of the workstation.

0r

Connect the USB Type-C end of the cable/adapter to the USB Type-C connector on the left side of the workstation.

- 3. Connect the other end of the cable to the optional external monitor.
- 4. Turn on the monitor. If the workstation is running Windows and a graphics driver is installed, the workstation automatically detects the optional external monitor and uses it as a display.

## Customizing the display panel or an optional external monitor

You can manually select or change the monitor refresh rates, screen resolution, color settings, font sizes, and power management settings of the workstation's display panel or an optional external monitor. Use either the control panel of the graphics processing unit (MXM card or integrated graphics) or select **Control Panel**. Select **Appearance and Personalization**, select **Display**, and then adjust any of the available settings.

For more information about customizing an optional external monitor, refer to the documentation included with the monitor.

# Adjusting the audio signal

- There is no hardware volume control on the HP Z1 G3 Workstation. (However, some keyboards do have volume buttons, usually in the upper-right corner.)
- Volume can be adjusted with the operating system (OS) master control or the software (SW) audio player control.
- The OS master control and SW audio player control are independent. However, they are both simultaneously active and affect the overall volume of the audio signal.
- If the audio signal is not audible, check the OS master control and SW audio player control to be sure that neither is set too low.

# Using the webcam

The webcam works automatically with any webcam software.

A white activity light is on when the webcam is active. Optimal performance of the fixed-focus lens is at 0.5 meters.

The webcam privacy shutter slide switch at the top of the workstation allows you to cover the camera lens.

# **Installing optional components**

You can install additional components such as memory, hard drives, and wireless modules in your workstation.

- To view component installation videos, go to <a href="http://www.hp.com/go/sml">http://www.hp.com/go/sml</a>.
- For installation guidelines and technical information, refer to the *Maintenance and Service Guide* at <a href="http://www.hp.com/support/workstation\_manuals">http://www.hp.com/support/workstation\_manuals</a>.

# **Security**

You can secure your workstation by attaching a lock to the security cable slot. The workstation includes several security features to reduce the risk of theft and to warn of chassis intrusion. Refer to the *Maintenance and Service Guide* for information about additional hardware and software security features available for your system.

# **Product recycling**

HP encourages customers to recycle used electronic hardware, HP original print cartridges, and rechargeable batteries.

For information about recycling HP components or products, go to <u>http://www.hp.com/go/recycle</u>.

# 4 Setting up, backing up, restoring, and recovering Windows 10

This chapter provides setup and update information for the Windows 10 operating system. It includes these topics:

- <u>Activating and customizing the software</u>
- <u>Turning off the workstation</u>
- <u>Finding more information</u>
- If you encounter issues
- Backing up, restoring, and recovering in Windows 10

# Activating and customizing the software

Additional information is available in online help after you activate the operating system.

NOTE: Be sure there is a 10.2 cm (4 inch) clearance at the back of the unit and above the monitor to permit the required airflow.

## Initial Windows operating system setup

The first time you turn on the workstation, the operating system is set up and activated automatically. This process takes about 5 to 10 minutes. Carefully read and follow the instructions on the screen to complete the initial Windows setup.

We recommend that you register your workstation with HP during operating system setup so you can receive important software updates, facilitate support questions, and sign up for special offers.

**CAUTION:** After the setup process has begun, DO NOT TURN OFF THE WORKSTATION UNTIL THE PROCESS IS COMPLETE. Turning off the workstation during the setup process may damage the software that runs the workstation or prevent its proper installation.

## **Customizing the monitor display**

If you wish, you can select or change the monitor refresh rates, screen resolution, color settings, font sizes, and power management settings.

For more information, see the online documentation provided with the graphics controller utility or the documentation that came with your monitor.

Right-click on the Windows desktop, then click **Personalize** or **Screen resolution** to change display settings.

– or –

Click the Start icon, click Settings, and then click Personalization.

# **Turning off the workstation**

To properly turn off the workstation, shut down the operating system software.

▲ CAUTION: HP does not recommended holding down the power button to shut off the system. Doing so can cause loss of user data and may damage the storage device. If the system becomes unstable and no other alternative is available, please give the system sufficient time to wake up completely after you reboot the workstation. This may take up to several minutes, especially on larger-capacity or solid state devices. For more information, see *Risks of unexpected power loss on solid state drives* at <a href="http://www8.hp.com/h20195/v2/GetPDF.aspx/4AA6-1470ENW.pdf">http://www8.hp.com/h20195/v2/GetPDF.aspx/4AA6-1470ENW.pdf</a>. HP Workstation white papers may also be accessed through HP Performance Advisor.

**Click the Start icon, click the Power icon, and then select Shut down.** 

– or –

From the taskbar, type settings, select Settings, type shut, and then click Turn off your PC.

# **Finding more information**

**NOTE:** Some or all of the following documents are available on the workstation hard drive.

- *Getting Started*—Helps you connect the workstation and peripheral devices and set up factory-provided software; also includes basic troubleshooting information should you encounter any problems during initial startup.
- Hardware Reference Guide—Provides an overview of the product hardware, as well as instructions for
  upgrading this series of workstation; includes information on RTC batteries, memory, and power supply.
- Maintenance and Service Guide (English only)—Provides information on parts removal and replacement, troubleshooting, Desktop Management, setup utilities, safety, routine care, connector pin assignments, POST error messages, diagnostic indicator lights and error codes.
- *Regulatory, Safety and Environmental Notices*—Provides safety and regulatory information that ensures compliance with U.S., Canadian, and various international regulations.

# If you encounter issues

There are several means to diagnose and resolve potential issues. HP provides several proprietary diagnostics tools but recommends a sequential troubleshooting approach that addresses the most basic root cause to the more complex. Steps include:

- Visual inspection
- Blink or beep codes
- HP PC Hardware Diagnostics
- HP Support
- System restore
- System recovery

# **Performing basic troubleshooting**

You can find troubleshooting information in the comprehensive *Maintenance and Service Guide* (English only) available under the reference library at <a href="http://www.hp.com/support">http://www.hp.com/support</a>. Select your country and language, select **Product Support & Troubleshooting**, enter the model number of the workstation, and click Search.

#### Blink or beep codes: interpreting POST diagnostic LEDs and audible codes

If power LED on the left side of the workstation is flashing or if you hear beeps, see the *Maintenance and Service Guide* (English only) for interpretation and recommended action.

#### **Using HP PC Hardware Diagnostics**

The HP PC Hardware Diagnostic tools simplify the process of diagnosing hardware issues and expedite the support process when issues are found. The tools save time by pinpointing the component that needs to be replaced.

- Isolate true hardware failures: The diagnostics run outside of the operating system so they effectively
  isolate hardware failures from issues that may be caused by the operating system or other software
  components.
- **Failure ID**: When a failure is detected that requires hardware replacement, a 24-digit Failure ID is generated. This ID can then be provided to the call agent, who will either schedule support or provide replacement parts.

#### How to access and run HP PC Hardware Diagnostics

You can run the diagnostics from one of three places, depending on your preference and the health of the workstation.

- 1. Turn on the workstation and press Esc repeatedly until the BIOS Startup Menu appears.
- 2. Press F2 or select System Diagnostics (F2).

Pressing F2 signals the system to search for the diagnostics in the following sequence:

- a. A connected USB drive
- b. The hard disk drive
- c. A core set of diagnostics in the BIOS (for memory and hard disk drive) that are accessible only if the USB or hard disk drive versions are not detected

#### Downloading HP PC Hardware Diagnostics to a USB device

**NOTE:** Instructions for downloading HP PC Hardware Diagnostics (UEFI) are provided in English only.

There are two options to download HP PC Hardware Diagnostics to a USB device:

Option 1: HP PC Diagnostics homepage— Provides access to the latest UEFI version

- 1. Go to <u>http://hp.com/go/techcenter/pcdiags</u>.
- 2. Click the **UEFI Download** link, and then select **Run**.

Option 2: Support and Drivers pages—Provide downloads for a specific product for earlier and later versions

- 1. Go to <u>http://www.hp.com</u>.
- 2. Point to **Support**, located at the top of the page, and then click **Download Drivers**.

3. In the text box, type the product name, and then click **Go**.

– or –

Click Find Now to let HP automatically detect your product.

- 4. Select your workstation model, and then select your operating system.
- 5. In the Diagnostic section, click HP UEFI Support Environment.

– or –

Click Download, and then select Run.

## Before you call for technical support

▲ WARNING! When the workstation is plugged into an AC power source, voltage is always applied to the system board. To reduce the risk of personal injury from electrical shock and/or hot surfaces, be sure to disconnect the power cord from the wall outlet and allow the internal system components to cool before you touch them.

If you are having problems with the workstation, try the appropriate solutions as described in the previous sections and summarized below to try to isolate the exact problem before calling for technical support.

- Check the power LED on the left side of the workstation to see if it is flashing and listen for a series of beeps emanating from the workstation. The flashing lights and/or beeps are error codes that will help you diagnose the problem. See the *Maintenance and Service Guide* (English only) for details.
- If the screen is blank, plug the monitor into a different video port on the workstation if one is available. Or, replace the monitor with a monitor that you know is functioning properly.
- If you are working on a network:
  - Use a different network cable to connect your workstation to the network.
  - Connect a different workstation with a different cable to the network.

If your problem is not resolved, the network jack on your workstation or the network wall jack might be faulty.

- If you recently added new hardware, remove the hardware.
- If you recently installed new software, uninstall the software.
- Comprehensive online technical support is also available at <a href="http://www.hp.com/support">http://www.hp.com/support</a>.
- If the workstation will turn on but will not boot into the operating system, you may run the "pre-boot" diagnostics utility, HP PC Hardware Diagnostics.
- If the workstation will boot into the operating system and internet access is available, you may access HP Instant Support Professional Edition at <a href="http://www.hp.com/go/ispe">http://www.hp.com/go/ispe</a>.

You may also access the Business Support Center (BSC) at <u>http://www.hp.com/go/bizsupport</u> for the latest online support information, software and drivers, for proactive notification, and access to a worldwide community of peers and HP experts.

Comprehensive online technical support is also available at <a href="http://www.hp.com/support">http://www.hp.com/support</a>.

If it becomes necessary to call for technical assistance, be prepared to do the following to ensure that your service call is handled properly:

- Be in front of your workstation when you call.
- Before calling, write down the product ID number, workstation and monitor serial numbers, and the failure ID produced by running the diagnostics if applicable.
- Spend time troubleshooting the problem with the service technician.

NOTE: For sales information and warranty upgrades (HP Care Packs), call your local authorized service provider or dealer.

# Backing up, restoring, and recovering in Windows 10

This section provides information about the following processes. The information in the section is standard procedure for most products.

- Creating recovery media and backups
- Restoring and recovering your system

For additional information, see Help and Support.

- **Type** help in the taskbar search box, and then select **Help and Support**.
- NOTE: To create recovery media, you must have either a high-quality blank USB flash drive or an external optical drive with DVD writer capability. If you use an optical drive, you must use only high-quality blank DVD-R, DVD+R, DVD-R DL, or DVD+R DL discs. Do not use rewritable discs such as CD±RW, DVD±RW, double-layer DVD±RW, or BD-RE (rewritable Blu-ray) discs; they are not compatible with HP Recovery Manager software. A compatible external optical drive may be purchased from HP.

## **Creating recovery media and backups**

The following methods of creating recovery media and backups are available on select products only. Choose the available method according to your workstation model.

- Use HP Recovery Manager to create HP Recovery media after you successfully set up the workstation. This step creates a backup of the HP Recovery partition on the workstation. The backup can be used to reinstall the original operating system in cases where the hard drive is corrupted or has been replaced. For information on creating recovery media, see <u>Creating HP Recovery media</u> (select products only) on page 23. For information on the recovery options that are available using the recovery media, see <u>Using Windows tools on page 24</u>.
- Use Windows tools to create system restore points and create backups of personal information.

For more information, see <u>Recovering using HP Recovery Manager on page 25</u>.

**NOTE:** If storage is 32 GB or less, Microsoft System Restore is disabled by default.

#### Creating HP Recovery media (select products only)

If possible, check for the presence of the Recovery partition and the Windows partition. From the Start menu, select **File Explorer**.

If your workstation does not list the Windows partition and the Recovery partition, you can obtain
recovery media for your system from support. See the *Worldwide Telephone Numbers* booklet included
with the workstation. You can also find contact information on the HP website. Go to
<a href="http://www.hp.com/support">http://www.hp.com/support</a>, select your country or region, and follow the on-screen instructions.</a>

You can use Windows tools to create system restore points and create backups of personal information, see <u>Using Windows tools on page 24</u>.

- If your workstation does list the Recovery partition and the Windows partition, you can use HP Recovery Manager to create recovery media after you successfully set up the workstation. HP Recovery media can be used to perform system recovery if the hard drive becomes corrupted. System recovery reinstalls the original operating system and software programs that were installed at the factory and then configures the settings for the programs. HP Recovery media can also be used to customize the system or restore the factory image if you replace the hard drive.
  - Only one set of recovery media can be created. Handle these recovery tools carefully, and keep them in a safe place.
  - HP Recovery Manager examines the workstation and determines the required storage capacity for the media that will be required.
  - To create recovery media, you must have either a high-quality blank USB flash drive or an external optical drive with DVD writer capability. If you use an optical drive, you must use only high-quality blank DVD-R, DVD+R, DVD-R DL, or DVD+R DL discs. Do not use rewritable discs such as CD±RW, DVD±RW, double-layer DVD±RW, or BD-RE (rewritable Blu-ray) discs; they are not compatible with HP Recovery Manager software.

**NOTE:** A compatible external optical drive may be purchased from HP.

- The USB flash drive or external optical drive must be connected directly to a USB port on the workstation; the drive cannot be connected to a USB port on an external device, such as a USB hub. If you cannot create recovery media yourself, you can obtain USB recovery media for your workstation from HP. See the *Worldwide Telephone Numbers* booklet included with the workstation. You can also find contact information on the HP website. Go to <a href="http://www.hp.com/support">http://www.hp.com/support</a>, select your country or region, and follow the on-screen instructions.
- Be sure that the workstation is connected to AC power before you begin creating the recovery media.
- The creation process can take an hour or more. Do not interrupt the creation process.
- If necessary, you can exit the program before you have finished creating all of the recovery DVDs.
   HP Recovery Manager will finish burning the current DVD. The next time you start HP Recovery Manager, you will be prompted to continue.

To create HP Recovery media:

- 1. Type recovery in the taskbar search box, and then select HP Recovery Manager.
- 2. If prompted, click **Yes** to allow the program to continue.
- 3. Select **Create recovery media**, and then follow the on-screen instructions.

If you ever need to recover the system, see <u>Recovering using HP Recovery Manager on page 25</u>.

#### **Using Windows tools**

You can create recovery media, system restore points, and backups of personal information using Windows tools.

**NOTE:** If storage is 32 GB or less, Microsoft System Restore is disabled by default.

For more information and steps, see Help and Support.

Type help in the taskbar search box, and then select Help and Support.

# **Restore and recovery**

NOTE: Microsoft Windows 10 recovery restores to a recent system restore point. HP Recovery Manager is the only method of restoring the original factory image. For more information, go to <a href="http://windows.microsoft.com/en-us/windows-10/windows-10-recovery-options">http://windows.microsoft.com/en-us/windows-10/windows-10-recovery-options</a>.

There are several options for recovering your system. Choose the method that best matches your situation and level of expertise:

**IMPORTANT:** Not all methods are available on all products.

- Windows offers several options for restoring from backup, refreshing the workstation, and resetting the workstation to its original state. For more information, see Help and Support.
  - ▲ Type help in the taskbar search box, and then select **Help and Support**.
- If you need to correct a problem with a preinstalled application or driver, use the Reinstall drivers and/ or applications option (select products only) of HP Recovery Manager to reinstall the individual application or driver.
  - ▲ Type recovery in the taskbar search box, select HP Recovery Manager, select Reinstall drivers and/or applications, and then follow the on-screen instructions.
- If you want to recover the Windows partition to original factory content, you can choose the System Recovery option from the HP Recovery partition (select products only) or use the HP Recovery media. For more information, see <u>Recovering using HP Recovery Manager on page 25</u>. If you have not already created recovery media, see <u>Creating HP Recovery media</u> (select products only) on page 23.
- On select products, if you want to recover the workstation's original factory partition and content, or if you have replaced the hard drive, you can use the Factory Reset option of HP Recovery media. For more information, see <u>Recovering using HP Recovery Manager on page 25</u>.
- On select products, if you want to remove the recovery partition to reclaim hard drive space, HP Recovery Manager offers the Remove Recovery Partition option.

For more information, see <u>Removing the HP Recovery partition (select products only) on page 27</u>.

#### **Recovering using HP Recovery Manager**

HP Recovery Manager software allows you to recover the workstation to its original factory state by using the HP Recovery media that you either created or that you obtained from HP, or by using the HP Recovery partition (select products only). If you have not already created recovery media, see <u>Creating HP Recovery media</u> (select products only) on page 23.

#### What you need to know before you get started

- HP Recovery Manager recovers only software that was installed at the factory. For software not provided with this workstation, you must either download the software from the manufacturer's website or reinstall the software from the media provided by the manufacturer.
- **IMPORTANT:** Recovery through HP Recovery Manager should be used as a final attempt to correct workstation issues.
- HP Recovery media must be used if the workstation hard drive fails. If you have not already created recovery media, see <u>Creating HP Recovery media</u> (select products only) on page 23.

- To use the Factory Reset option (select products only), you must use HP Recovery media. If you have not already created recovery media, see <u>Creating HP Recovery media</u> (select products only) on page 23.
- If your workstation does not allow the creation of HP Recovery media or if the HP Recovery media does
  not work, you can obtain recovery media for your system from support. See the *Worldwide Telephone Numbers* booklet included with the workstation. You can also find contact information from the HP
  website. Go to <a href="http://www.hp.com/support">http://www.hp.com/support</a>, select your country or region, and follow the on-screen
  instructions.
- **IMPORTANT:** HP Recovery Manager does not automatically provide backups of your personal data. Before beginning recovery, back up any personal data you want to retain.

Using HP Recovery media, you can choose from one of the following recovery options:

**NOTE:** Only the options available for your workstation display when you start the recovery process.

- System Recovery—Reinstalls the original operating system, and then configures the settings for the programs that were installed at the factory.
- Factory Reset—Restores the workstation to its original factory state by deleting all information from the hard drive and re-creating the partitions. Then it reinstalls the operating system and the software that was installed at the factory.

The HP Recovery partition (select products only) allows System Recovery only.

#### Using the HP Recovery partition (select products only)

The HP Recovery partition allows you to perform a system recovery without the need for recovery discs or a recovery USB flash drive. This type of recovery can be used only if the hard drive is still working.

To start HP Recovery Manager from the HP Recovery partition:

1. Type recovery in the taskbar search box, select **Recovery Manager**, and then select **HP Recovery Environment**.

- or -

Press f11 while the workstation boots, or press and hold f11 as you press the power button.

- 2. Select **Troubleshoot** from the boot options menu.
- 3. Select **Recovery Manager**, select **System Recovery**, and then follow the on-screen instructions.

#### Using HP Recovery media to recover

You can use HP Recovery media to recover the original system. This method can be used if your system does not have an HP Recovery partition or if the hard drive is not working properly.

- **1.** If possible, back up all personal files.
- 2. Insert the HP Recovery USB flash drive, and then restart the workstation.
- **NOTE:** If the workstation does not automatically restart in HP Recovery Manager, change the workstation boot order. See <u>Changing the workstation boot order on page 26</u>.
- **3.** Follow the on-screen instructions.

#### Changing the workstation boot order

If your workstation does not restart in HP Recovery Manager, you can change the workstation boot order, which is the order of devices listed in BIOS where the workstation looks for startup information. You can change the selection to an optical drive or a USB flash drive.

To change the boot order:

- 1. Insert the HP Recovery media.
- 2. Access BIOS.

Restart the workstation, quickly press F9 for boot options.

- 3. Select the optical drive or USB flash drive from which you want to boot.
- **4.** Follow the on-screen instructions.

#### **Removing the HP Recovery partition (select products only)**

HP Recovery Manager software allows you to remove the HP Recovery partition to free up hard drive space.

- **IMPORTANT:** After you remove the HP Recovery partition, you will not be able to perform System Recovery or create HP recovery media from the HP Recovery partition. So before you remove the Recovery partition, create HP Recovery media; see <u>Creating HP Recovery media</u> (select products only) on page 23.
- **NOTE:** The Remove Recovery Partition option is only available on products that support this function.

Follow these steps to remove the HP Recovery partition:

- 1. Type recovery in the taskbar search box, and then select **HP Recovery Manager**.
- 2. Select **Remove Recovery Partition**, and then follow the on-screen instructions.

# 5 Setting up, backing up, restoring, and recovering Windows 7

This chapter provides setup and update information for the Windows 7 operating system. It includes these topics:

- Setting up the Windows 7 operating system
- <u>Backing up, restoring, and recovering Windows 7</u>
- CAUTION: Do not add optional hardware or third-party devices to the HP Workstation until the operating system is successfully installed. Adding hardware might cause errors and prevent the operating system from installing correctly.
- NOTE: After you set up the operating system, be sure that the latest BIOS, drivers, and software updates are installed on the workstation. See <u>Updating the workstation on page 37</u>.

# Setting up the Windows 7 operating system

**CAUTION:** After installation has started, do *not* turn off the workstation until the process is complete. Turning off the workstation during installation can damage the installation and operation of the software.

For complete installation and configuration instructions, go to <u>http://windows.microsoft.com/en-US/</u> <u>windows7/help</u>. Additional information is available in the Windows 7 online Help after you successfully install the operating system.

## Installing or upgrading device drivers

You must install the appropriate device drivers before you install hardware devices. Follow the installation instructions that came with each device. For optimum performance, your operating system must have the most recent updates, patches, and service packs. See <u>http://www.hp.com</u> for HP-qualified drivers. For additional driver and software update information, see <u>Updating the workstation on page 37</u>.

## Transferring files and settings

The Windows operating system offers data migration tools that help you select and transfer files and data from one Windows-based workstation to another.

For information about these tools, go to <u>http://www.microsoft.com</u>.

# Backing up, restoring, and recovering Windows 7

Your workstation includes tools provided by HP and Windows to help you safeguard your information and retrieve it if you ever need to. These tools will help you return your workstation to a proper working state or even back to the original factory state, all with simple steps.

This section provides information about the following processes:

- Creating backups
- Restoring and recovering your system

To create recovery media, you must have either a high-quality blank USB flash drive or an external optical drive with DVD writer capability. If you use an optical drive, you must use only high-quality blank DVD-R, DVD +R, DVD-R DL, or DVD+R DL discs. Do not use rewritable discs such as CD±RW, DVD±RW, double-layer DVD ±RW, or BD-RE (rewritable Blu-ray) discs; they are not compatible with HP Recovery Manager software. A compatible external optical drive may be purchased from HP.

NOTE: For more details about the Windows Backup and Restore tools provided, see Help and Support. To access Help and Support: select **Start**, and then select **Help and Support**.

Recovery after a system failure is only as good as your most recent backup.

- After you successfully set up the workstation, use Windows tools to create recovery media. In Windows 7, select Start, select Control Panel, select System and Security, select Backup and Restore, and then select Create a system image.
- 2. As you add hardware and software programs, create system restore points. A system restore point is a snapshot of certain hard drive contents saved by Windows System Restore at a specific time. A system restore point contains information that Windows uses, such as registry settings. Windows creates a system restore point for you automatically during a Windows update and during other system maintenance activities (such as a software update, security scanning, or system diagnostics). You can also manually create a system restore point at any time. For more information and steps for creating specific system restore points, see Help and Support. To access Help and Support: select **Start**, and then select **Help and Support**.
- 3. As you add photos, video, music, and other personal files, create a backup of your personal information. If files are accidentally deleted from the hard drive and they can no longer be restored from the Recycle Bin, or if files become corrupted, you can restore the files that you backed up. In case of system failure, you can use the backup files to restore the contents of your workstation. See <u>Backing up your</u> information on page 30.
- **NOTE:** HP recommends that you print the recovery procedures and save them for later use, in case of system instability.

### **Backing up your information**

NOTE: Windows includes the User Account Control feature to improve the security of your workstation. You may be prompted by User Account Control for your permission or password when you perform certain tasks. To continue a task, select the appropriate option. For information about User Account Control, see Help and Support: select **Start** and then select **Help and Support**.

You should create your initial backup immediately after initial system setup. As you add new software and data files, you should continue to back up your system on a regular basis to maintain a reasonably current backup. Your initial and subsequent backups allow you to restore your data and settings if a failure occurs.

NOTE: For detailed instructions on various backup and restore options, perform a search for these topics in Help and Support. To access Help and Support: select **Start** and then select **Help and Support**.

You can back up your information to a USB flash drive, a network drive, an optional external hard drive, or discs.

Note the following when backing up your information:

- Store personal files in the Documents library, and back it up regularly.
- Back up templates that are stored in their associated directories.
- Save customized settings that appear in a window, toolbar, or menu bar by taking a screen shot of your settings. The screen shot can be a time-saver if you have to reset your preferences.
- When backing up to USB flash drives or discs, number each flash drive or disc after removing it.

To create a backup using Windows Backup and Restore:

**NOTE:** The backup process may take over an hour, depending on file size and the speed of the workstation.

- 1. Select Start, select All Programs, select Maintenance, and then select Backup and Restore.
- 2. Follow the on-screen instructions to set up your backup.

#### **System Restore**

If you have a problem that might be due to software that you installed on your workstation, use System Restore to return the workstation to a previous restore point. You can also set restore points manually.

**NOTE:** Always use this System Restore procedure before you use the System Recovery feature.

To start System Restore:

- 1. Close all open programs.
- 2. Select Start, select Computer, and then select Properties.
- Select System protection, select System Restore, select Next, and then follow the on-screen instructions.

### System Recovery

**CAUTION:** This procedure will delete all user information. To prevent loss of information, be sure to back up all user information so you can restore it after recovery.

Always use the System Restore procedure before you use the System Recovery program. See <u>System Restore</u> on page <u>30</u>.

System Recovery completely erases and reformats the hard disk drive, deleting all data files that you have created, and then reinstalls the operating system, programs, and drivers. However, you must reinstall any software that was not installed on the workstation at the factory. This includes software that came on media included in the workstation accessory box, and any software programs that you have installed.

You can order a recovery media set from support. For U.S. support, go to <u>http://www.hp.com/support</u>. For worldwide support, go to <u>http://www8.hp.com/us/en/contact-hp/ww-contact-us.html</u>. You can also order the recovery media set by calling support.

NOTE: Some features might not be available on systems that are shipped without a Windows operating system.

You must choose one of the following methods to perform a System Recovery:

- Recovery image Run System Recovery from a recovery image stored on your hard disk drive. The
  recovery image is a file that contains a copy of the original factory-shipped software. To perform a
  System Recovery from a recovery image, see <u>System Recovery from a recovery partition image
  on page 31</u>.
- Recovery media Run System Recovery from recovery media that you have purchased separately.

#### System Recovery from a recovery partition image

**A CAUTION:** System Recovery deletes all data and programs that you have created or installed.

A Windows system from the HP factory ships with a recovery partition. You can use the recovery partition to recover the factory operating system.

- 1. Turn off the workstation. If necessary, press and hold the power button until the workstation turns off.
- 2. Disconnect all peripheral devices from the workstation except the monitor, keyboard, and mouse.
- 3. Press the power button to turn on the workstation.
- **4.** As soon as you see the HP logo screen, repeatedly press the F11 key on your keyboard until the *Windows is Loading Files...* message appears on the screen.
- 5. At the HP Recovery Manager screen, follow the on-screen instructions to continue.
- 6. When Windows has loaded, shut down the workstation, reconnect all peripheral devices, and then turn the workstation back on.

#### Using HP Recovery operating system media

CAUTION: Using a Windows 7 operating system USB flash drive completely erases hard drive contents and reformats the hard drive. All files that you have created and any software that you have installed on the workstation are permanently removed. When reformatting is complete, the recovery process helps you restore the operating system, as well as the original drivers. Software that came with the system can be downloaded at <a href="http://www.hp.com">http://www.hp.com</a>.

Use the steps provided in this section if you ordered a Windows 7 operating system and Driver USB flash drive.

To order a Windows 7 operating system and Driver USB flash drive, go to the HP website. For U.S. support, go to <a href="http://www.hp.com/cgi-bin/hpsupport/index.pl">http://www.hp.com/cgi-bin/hpsupport/index.pl</a>. For worldwide support, go to <a href="http://www8.hp.com/us/en/contact-hp/ww-contact-us.html">http://www8.hp.com/us/en/us/en/contact-hp/ww-contact-us.html</a>. For worldwide support, go to <a href="http://www8.hp.com/us/en/contact-hp/ww-contact-us.html">http://www8.hp.com/us/en/us/en/us/en/us/en/us/en/contact-hp/ww-contact-us.html</a>. You can also order the recovery USB flash drive by calling support.

To initiate recovery using a Windows 7 operating system and driver USB flash drive:

- **NOTE:** This recovery process takes several minutes.
  - 1. Back up all personal files.
  - Restart the workstation, and then insert the Windows 7 operating system and driver USB flash drive into a USB port.
  - NOTE: If the workstation does not boot to the USB flash drive, restart the workstation and press Esc as the workstation is powering on to see the startup menu. Use the arrow keys to select the boot menu and press Enter. Use the arrow keys to select the location of the USB flash drive to boot from that device. Booting the USB flash drive from UEFI Boot sources will result in a GPT boot partition. Booting from Legacy Boot sources will result in an MBR boot partition.
  - 3. When prompted, press any keyboard key.
  - **4.** Follow the on-screen instructions.
  - **NOTE:** After the operating system installation has completed, you will be allowed to load drivers.
  - 5. Install the Hardware Enabling Drivers. HP recommends installing all available drivers.
  - 6. You can download applications that came with the workstation at <u>http://www.hp.com</u>.

# 6 Setting up Linux

HP offers a variety of Linux solutions for HP Workstation customers:

- HP certifies and supports Red Hat<sup>®</sup> Enterprise Linux (RHEL) on HP Workstations.
- HP certifies and supports SUSE Linux Enterprise Desktop (SLED) on HP Workstations.
- HP certifies and supports Canonical Ubuntu on some HP Workstations.
- HP offers a SLED 11 preload on some Z series Workstations.
- HP offers an Ubuntu preload on some Z series Workstations.

This chapter describes how to set up and restore the Linux operating system. It includes these topics:

- <u>Linux-ready systems</u>
- HP Linux driver discs
- <u>Setting up Red Hat Enterprise Linux (RHEL)</u>
- <u>Setting up SUSE Linux Enterprise Desktop (SLED)</u>
- Setting up Ubuntu
- Proprietary graphics drivers

CAUTION: Do not add optional hardware or third-party devices to the workstation until the operating system is successfully installed. Adding hardware might cause errors and prevent the operating system from installing correctly.

**NOTE:** After you set up the operating system, be sure that the latest BIOS, drivers, and software updates are installed. See <u>Updating the workstation on page 37</u>.

NOTE: To create recovery media, you must have either a high-quality blank USB flash drive or an external optical drive with DVD writer capability. If you use an optical drive, you must use only high-quality blank DVD-R, DVD+R, DVD-R DL, or DVD+R DL discs. Do not use rewritable discs such as CD±RW, DVD±RW, double-layer DVD±RW, or BD-RE (rewritable Blu-ray) discs; they are not compatible with HP Recovery Manager software. A compatible external optical drive may be purchased from HP.

### Linux-ready systems

The Linux-ready option provides a system with a minimally-functional OS preload (for example, FreeDOS). It is intended for situations where the customer is going to install an OS when the system arrives. The option does not include a license for any operating system.

The Linux-ready option does not include the Linux operating system, which the user must supply. Commercial Linux distributions are available for purchase from vendors such as Red Hat and SUSE. A variety of other Linux distributions are available for free (e.g., Ubuntu). To view supported configurations and operating systems, go to <a href="http://www.hp.com/support/linux\_hardware\_matrix">http://www.hp.com/support/linux\_hardware\_matrix</a>.

# **HP Linux driver discs**

Driver ISO images that support proper use and behavior of some Linux OSes on HP Workstations may be available on the HP website. Such images include tested drivers that augment and/or replace those found in RHEL, SLED, Ubuntu, or other OSes. Each image is specific to a particular Linux OS release.

These images also can be downloaded using the following steps:

- 1. Go to <a href="http://www.hp.com/support/workstation\_swdrivers">http://www.hp.com/support/workstation\_swdrivers</a>.
- 2. Select your workstation model.
- **3.** Select the desired operating system.
- 4. Select the **Obtain Software** link for the appropriate package (typically the most recent revision).
- 5. Click **I Accept** to accept the terms of the license agreement.
- 6. Download the software ISO image and burn it to a high-quality blank DVD-R, DVD+R, DVD-R DL, or DVD +R DL disc using an external optical drive with DVD writer capability. Do not use rewritable discs such as CD±RW, DVD±RW, double-layer DVD±RW, or BD-RE (rewritable Blu-ray) discs; they are not compatible with HP Recovery Manager software. A compatible external optical drive may be purchased from HP.

This disc is your *HP driver disc*.

### Setting up Red Hat Enterprise Linux (RHEL)

HP Z series Workstations are certified and supported on RHEL streams appropriate to the hardware technology.

- For details of RHEL support for a particular platform, see the *Linux Hardware Matrix for HP Workstations* at <a href="http://www.hp.com/support/linux\_hardware\_matrix">http://www.hp.com/support/linux\_hardware\_matrix</a>.
- For information about Red Hat certifications on HP Workstations, go to <u>https://hardware.redhat.com</u>.

### **HP driver disc**

Recent versions of Red Hat Linux typically require only driver updates with minor fixes to support HP Workstations. These releases can usually be supported with the appropriate driver USB flash drive or optical disc from the HP website, which can be used as a post-installation utility for the standard Red Hat Linux install. For more information, see <u>HP Linux driver discs on page 34</u>.

After you complete the standard Red Hat install and restart the system, a Red Hat *first-boot* utility runs. After you specify a number of settings (such as the security level, time and date, 'root' password, and user accounts), the utility lets you load an additional USB flash drive or optical disc.

The driver media is used during this phase. All content added by HP is in the **/HP** directory on the media. You can use it to build your own image or to browse the HP content.

Please see /HP directory on the media for any last-minute README pointers for elements on the disc.

### Installing with the HP Red Hat Linux driver media

- 1. If you do not have the appropriate HP driver media for a supported stream, create one (see <u>HP Linux</u> <u>driver discs on page 34</u>.)
- 2. Install the operating system using the media included in the Red Hat Linux box-set.
- **3.** If you have a Red Hat driver USB flash drive or optical disc for the OS version you are installing, type linux dd when the initial install splash screen appears, and then press **Enter**.
- 4. When asked if you have a driver disc, select **Yes**. Place the Red Hat driver disc in the drive, and select the appropriate drive:hd[abcd]. Continue the normal installation.
- 5. After successfully installing the operating system, reboot the workstation.
  - RHEL 6 or RHEL 7: Insert your HP driver USB fladisc. The driver installation software automatically starts. Follow the on-screen instructions to install the contents.

# Setting up SUSE Linux Enterprise Desktop (SLED)

HP supports 64-bit SLED on some workstations.

Various versions of SLED are certified and supported by SUSE on HP Workstations. For more information, go to the SUSE certification bulletin search page at <u>https://www.suse.com/yessearch/Search.jsp</u>.

### Installing SLED with the HP driver disc

- 1. If an HP driver disc did not come with your workstation, create one (see <u>HP Linux driver discs</u> <u>on page 34</u>).
- 2. Install the operating system using the discs included in the SUSE box-set.
- **3.** After successfully installing the operating system, reboot the workstation.
- **4.** Insert your HP driver disc. The driver installation software automatically starts. Follow the on-screen instructions to install the contents.

# **Setting up Ubuntu**

HP offers a 64-bit Ubuntu 14.04 LTS preload on some Z series Workstations and supports 64-bit Ubuntu 14.04 on other workstations.

Various versions of Ubuntu are certified and supported by Canonical on HP Workstations. For more information, go to the Ubuntu Desktop certified hardware search page at <a href="http://www.ubuntu.com/certification/desktop">http://www.ubuntu.com/certification/desktop</a> and search for your workstation product.

### **Using the HP driver disc**

Ubuntu does not require registration to obtain software package updates. Updates can be obtained from various "repositories" on the web using a variety of tools built into the OS. An internet connection and proxy are all that may be required.

The HP-provided Linux driver disc for Ubuntu relies on the same mechanisms in order to satisfy dependencies during installation. So the same internet access is needed, as well as capability to elevate from the current user session to administrator privileges.

In some cases, HP-tested proprietary graphics drivers may be the only "payload" delivered by the driver disc.

1. Install the operating system from your own installation media.

Ubuntu is available at no cost from <u>www.ubuntu.com</u>.

- 2. Restart the workstation.
- 3. Insert your HP driver disc. The driver installation software automatically starts.
- 4. When prompted for the administrator password, type the password in the field.
- 5. Follow the onscreen instructions to install the drivers appropriate to your hardware configuration.

## **Proprietary graphics drivers**

Most HP Workstations can be ordered with graphics cards that have been through extensive verification by HP. See the *Linux Hardware Matrix for HP Workstations* at <a href="http://www.hp.com/support/linux\_hardware\_matrix">http://www.hp.com/support/linux\_hardware\_matrix</a> for a list of supported cards.

**NOTE:** Not all graphics cards are available on every workstation. Limitations generally occur for cards that consume large amounts of power in lower-power workstations.

Third-party proprietary graphics drivers supported by HP and the graphics vendors are available with the SLED 11 and Ubuntu preloads on Z series Workstations, and from HP Workstation Support at <a href="http://www.hp.com/go/workstationsupport">http://www.hp.com/go/workstationsupport</a>.

These proprietary drivers are not a standard part of the RHEL, SLED, or Ubuntu distributions because they are not open source. Driver revisions more recent than those at the HP support website are supported directly by the vendor.

# 7 Updating the workstation

- Updating the workstation after first boot
- Updating the BIOS
- Upgrading device drivers

HP is constantly working on improving your total workstation experience. To ensure that the workstation leverages the latest enhancements, HP recommends that you install the latest BIOS, driver, and software updates on a regular basis.

## Updating the workstation after first boot

After successfully booting the workstation for the first time, follow these guidelines to be sure that the workstation is up-to-date:

- Be sure that you have the latest system BIOS version loaded. See <u>Updating the BIOS on page 37</u>.
- Be sure that you have the latest drivers for your system. See <u>Upgrading device drivers on page 38</u>.
- Become familiar with your available HP resources.
- Consider a subscription to Driver Alerts at <a href="http://www.hp.com/go/subscriberschoice">http://www.hp.com/go/subscriberschoice</a>.

### **Updating the BIOS**

For optimum performance, determine the BIOS version on the workstation, and upgrade it if necessary.

### **Determining the current BIOS version**

To determine the current BIOS version:

- 1. Press Esc during startup (boot).
- 2. Press F10 to enter Computer Setup (F10).
- 3. Select Main, and then select System Information. Note the workstation System BIOS version.
  - NOTE: For procedures for upgrading the BIOS as well as the Computer Setup (F10) BIOS Menu settings, see the *Maintenance and Service Guide* at <a href="http://www.hp.com/support/workstation\_manuals">http://www.hp.com/support/workstation\_manuals</a>.

### **Upgrading BIOS**

To find and download the latest available BIOS version, which includes the latest enhancements:

- 1. Go to http://www.hp.com/go/workstationsupport.
- 2. In the Download options tab, select drivers, software & firmware.
- 3. Follow the instructions to locate the latest BIOS version available for the workstation.
- 4. Compare the BIOS version on your workstation to the BIOS versions on the website (see <u>Determining the current BIOS version on page 37</u>). If the BIOS version on the website is the same as the version on your system, no further action is required.
- If the BIOS version on the website is a version later than the one on your system, download the appropriate version for the workstation. Follow the instructions in the release notes to complete the installation.

### **Upgrading device drivers**

If you install a peripheral device (such as a printer, display adapter, or network adapter), confirm that you have the latest device drivers loaded. If you purchased your device through HP, go to the HP website to download the latest drivers for your device. These drivers have been tested to ensure the best compatibility between your device and your HP Workstation.

If you did not purchase your device from HP, HP recommends that you go to the HP website first to see if your device and its drivers have been tested for HP Workstation compatibility. If no driver is available, go to the device manufacturer's website to download the latest drivers.

To upgrade device drivers:

- 1. Go to <u>http://www.hp.com/go/workstationsupport</u> and specify your product.
- 2. Follow the instructions to find the latest drivers available for the workstation.

If a required driver is not found, see the website of the manufacturer of the peripheral device.

# 8 Diagnostics and minor troubleshooting

### **Calling support**

At times you might encounter an issue that requires support. Before you call support:

- Have the workstation readily accessible.
- Write down the workstation serial numbers, product numbers, model names, and model numbers and have them in front of you.
- Note any applicable error messages.
- Note any add-on options.
- Note the operating system.
- Note any third-party hardware or software.
- Note the details of any blinking lights on the front of the workstation (tower and desktop configurations) or on the side of the workstation (all-in-one configurations).
- Note the applications you were using when you encountered the problem.

NOTE: When calling in for service or support, you might be asked for the product number (example: PS988AV) of the workstation. If the workstation has a product number, it is generally located next to the 10- or 12-digit serial number of the workstation.

**NOTE:** The serial number and product number labels can be found on the rear panel of the workstation.

For a support phone number, go to <a href="http://www.hp.com/support">http://www.hp.com/support</a>, select your region, and then, under Customer Support, select Contact Support.

## **Locating ID labels**

Agency/Environmental labels, an operating system label, and a serial number label are available on each workstation.

- 1. Agency/Environmental and OS labels
- 2. Serial number (unique for each workstation). Have this number available when you contact support.

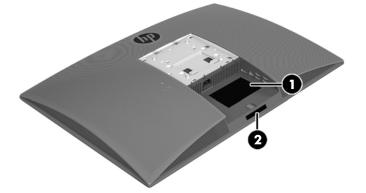

# Locating warranty information

To locate base warranty information, go to http://www.hp.com/support/warranty-lookuptool.

To locate an existing Care Pack, go to <u>http://www.hp.com/go/lookuptool</u>.

To extend a standard product warranty, go to <u>http://h20565.www2.hp.com/hpsc/wc/public/home</u>. HP Care Pack Services offer upgraded service levels to extend and expand a standard product warranty.

### **HP troubleshooting resources and tools**

This section provides information to guide you in troubleshooting your system.

### **Online support**

Online support resources include web-based troubleshooting tools, technical knowledge databases, driver and patch downloads, online communities, and product change notification services.

The following websites are also available to you:

- <u>http://www.hp.com</u>—Provides useful product information.
- <u>http://www.hp.com/support/workstation\_manuals</u>—Provides the latest online documentation.
- <u>http://www.hp.com/go/workstationsupport</u>—Provides technical support information for workstations.
- <u>http://www8.hp.com/us/en/contact-hp/phone-assist.html</u>—Provides a listing of the worldwide technical support telephone numbers. Select your region.
- <u>http://www.hp.com/support/workstation\_swdrivers</u>—Provides access to software and drivers for workstations.

#### **HP Support Center**

To help you troubleshoot problems yourself, HP provides the HP Support Center. The HP Support Center is a portal to an extensive selection of online tools. To access the HP Support Center, complete the following steps:

- 1. Go to <u>http://www.hp.com/go/workstationsupport</u>.
- **2.** Search for your product.
- 3. In the Top issues & solutions tab, under Other solution options, select Troubleshoot a problem.
- 4. Select the problem that you are troubleshooting.

#### **HP Chat Support**

HP Chat Support is a set of web-based support tools that automate and speed up the resolution of problems concerning desktop computing, tape storage, and printing.

HP Chat Support enables you to electronically submit a support ticket to HP over the web. When you submit a support ticket, HP Chat Support collects information about the workstation and passes it to an online support specialist. The collection of information might take up to 30 seconds, depending on the workstation configuration. When you submit a support ticket, you receive a confirmation message containing your case ID, the support hours for your location, and the estimated time of response.

For more information about HP Chat Support, go to <a href="http://h20565.www2.hp.com/portal/site/hpsc">http://h20565.www2.hp.com/portal/site/hpsc</a>.

**NOTE:** This feature is not available for Linux.

#### **Customer Advisories, Customer and Security Bulletins, and Customer Notices**

To find advisories, bulletins, and notices:

- 1. Go to <u>http://www.hp.com/go/workstationsupport</u>.
- 2. Search for your product.
- 3. In the **Top issues & solutions** tab, under **Other solution options**, select **Advisories, bulletins & notices**.
- 4. Select an item for viewing.

#### **Product Change Notifications**

Product Change Notifications (PCNs) are proactive notifications for product changes occurring within a 30- to 60-day window of the effective date of the change in the manufacturing process. PCNs give customers advance notice of changes to their product, such as an updated BIOS version that they might need to decide whether to download prior to the change taking place. To view a list of PCNs, go to the **Advisories, Bulletins & Notices** page for your product.

### **Helpful hints**

If you encounter a problem with the workstation, monitor, or software, the following general suggestions might help you isolate and focus on the problem before taking further action.

#### At startup

- Verify that the workstation is plugged into a functional AC outlet.
- Remove all optical discs and USB flash drives before starting the workstation.
- Verify that the workstation is on and the power light is on.
- If you have installed an operating system other than the factory-installed operating system, confirm that it is supported on your system by going to <a href="http://www.hp.com/go/quickspecs">http://www.hp.com/go/quickspecs</a>.
- Verify that the display panel is lit.
- If you have an optional external monitor:
  - Verify that the monitor is plugged into a functional AC outlet.
  - Verify that the monitor is on and the green monitor light is on.
  - If the monitor is dim, turn up the brightness and contrast controls.

#### **During operation**

- Beeps and blinking lights on the workstation are error codes that can help you diagnose problems. For more information on interpreting these codes, see the *Diagnostic LED and audible (beep) codes* section in the *Maintenance and Service Guide* for your workstation.
- Press and hold any key. If the system beeps, your keyboard is operating correctly.
- Check all cables for loose or incorrect connections.
- Wake the workstation by pressing the power button or any key on the keyboard. If the system remains in suspend mode, shut down the system by pressing and holding the power button for at least four seconds. Then press the power button again to restart the system.

If the system does not shut down, unplug the power cord, wait a few seconds, and then plug it in again. If the system does not restart, press the power button.

- Be sure that all required device drivers have been installed. For example, if you have connected a printer, you must install a printer driver.
- If you are working on a network, use another cable to plug your workstation into the network connection. If you still cannot connect, there might be a problem with the network plug.
- If you recently added new hardware, remove the hardware to see whether the workstation functions properly.
- If you recently installed new software, uninstall the software to see whether the workstation functions properly.
- If the display panel on an all-in-one workstation is blank, open the workstation and be sure that both ends of the cable between the system board and the display panel are connected. If you are using a graphics card, verify that the card is properly installed.
- Upgrade the BIOS. A new release of the BIOS might have been released that supports new features or fixes your problem.
- For more detailed information, see the troubleshooting chapter in the *Maintenance and Service Guide* at <a href="http://www.hp.com/support/workstation\_manuals">http://www.hp.com/support/workstation\_manuals</a>.

#### **Customer Self Repair**

Under the Customer Self Repair programs, you can order a replacement part and install the part without onsite HP technical assistance. Customer Self Repair might be required for some components. For more information, go to <u>http://www.hp.com/go/selfrepair</u> and select your product.

NOTE: Some components are not eligible for Customer Self Repair and must be returned to HP for service. Call support for further instructions before attempting to remove or repair these components.

#### More troubleshooting options

The following additional information about troubleshooting techniques and tools is provided in the *Maintenance and Service Guide* at <u>http://www.hp.com/support/workstation\_manuals</u>:

- POST Error Codes.
- Diagnostic lights and audible (beep) codes.
- Troubleshooting scenarios and solutions.
- HP PC Hardware Diagnostics (UEFI) A set of diagnostic tests that helps determine whether the hardware is functioning properly.

# 9 Routine care

# **General cleaning safety precautions**

- Never use solvents or flammable solutions to clean the workstation.
- Never immerse any component in water or cleaning solutions; apply any liquids to a clean cloth and then use the cloth on the workstation.
- Always unplug the workstation before cleaning the keyboard, mouse, or air vents.
- Always disconnect the keyboard before cleaning it.
- Wear safety glasses equipped with side shields when using compressed air, to prevent dust and debris from getting into your eyes.

### **Cleaning products**

Use the following products to safely clean your workstation:

- Dimethyl benzyl ammonium chloride 0.3 percent maximum concentration, usually in the form of disposable wipes in a variety of brand names
- Alcohol-free glass cleaning fluid
- Water with mild soap solution
- Dry microfiber cleaning cloth or a chamois (static-free cloth without oil)
- Static-free cloth wipes

CAUTION: Avoid strong cleaning solvents that can permanently damage your workstation. If you are not sure if a cleaning product is safe for your workstation, check the product contents to be sure that ingredients such as alcohol, acetone, ammonium chloride, methylene chloride, and hydrocarbons are not included.

Avoid fibrous materials, such as paper towels, that can scratch the workstation. Over time, dirt particles and cleaning agents can get trapped in the scratches.

## **Cleaning the chassis**

- Follow the safety precautions in the *Maintenance and Service Guide* for your workstation before cleaning the workstation.
- To remove light stains or dirt, use plain water with a clean, lint-free cloth or swab.
- For stronger stains, use a soft microfiber cloth or chamois moistened with mild dish washing liquid diluted with water. Rinse well by wiping the surface with a cloth or swab dampened with clear water.
- After cleaning, always wipe the workstation with a clean, lint-free cloth.
- Occasionally, clean the air vents on the workstation. Lint and other foreign matter can block the vents and limit the airflow.

# **Cleaning the keyboard**

- If the keyboard has an on/off switch, turn it off.
- Follow the safety precautions in the *Maintenance and Service Guide* for your workstation before cleaning the keyboard.
- Visible debris underneath or between the keys can be removed by vacuuming or shaking.
- Canned, pressurized air can be used to clean debris from under the keys. Use caution because too much air pressure can dislodge lubricants applied under the wide keys.
- If you remove a key, use a specially designed key remover to prevent damage to the keys. This tool is available from many electronic supply outlets.

**CAUTION:** Never remove a wide key (like the space bar key) from the keyboard. If these keys are improperly removed or installed, the keyboard might not function properly.

- Clean under a key with a swab moistened with one of the products mentioned in <u>Cleaning products</u> on page 43. Be careful not to wipe away lubricants necessary for proper key functions. Allow the parts to air dry before reassembly.
- Use tweezers to remove any fibers or dirt in confined areas.

### **Cleaning the monitor**

- Follow the safety precautions in the *Maintenance and Service Guide* for your workstation before cleaning the monitor.
- Gently wipe the display using a soft, lint-free cloth moistened with water or an alcohol-free glass cleaner.
  - **CAUTION:** Do not use sprays or aerosols directly on the screen—the liquid might seep into the housing and damage a component.

Never use solvents or flammable liquids on the monitor because display or housing damage may result.

### **Cleaning the mouse**

- **1.** Follow the safety precautions in the *Maintenance and Service Guide* for your workstation before cleaning the mouse.
- 2. If the mouse has an on/off switch, turn it off.
- 3. Wipe the body of the mouse with a soft microfiber cloth or chamois moistened with alcohol-free glass cleaning fluid or water with mild soap solution.
- Note these guidelines:
  - Laser or light: use a cotton swab dampened with cleaning solution to gently brush out any dust around the laser or light, and then wipe again with a dry swab. Do not wipe the laser or light directly with the swab.
  - Scroll wheel: spray canned, pressurized air into the gap between the scroll wheel and the click buttons. To avoid condensation, do not blow air directly on one spot for an extended period.
  - Roller ball: remove and clean the roller ball, remove any debris from the ball socket, wipe out the socket with a dry cloth, and reassemble the mouse.

# **10 Accessibility**

HP designs, produces, and markets products and services that can be used by everyone, including people with disabilities, either on a stand-alone basis or with appropriate assistive devices.

# Supported assistive technologies

HP products support a wide variety of operating system assistive technologies and can be configured to work with additional assistive technologies. Use the Search feature on your device to locate more information about assistive features.

NOTE: For additional information about a particular assistive technology product, contact customer support for that product.

### **Contacting support**

We are constantly refining the accessibility of our products and services and welcome feedback from users. If you have an issue with a product or would like to tell us about accessibility features that have helped you, please contact us at (888) 259-5707, Monday through Friday, 6 a.m. to 9 p.m. Mountain Time. If you are deaf or hard-of-hearing and use TRS/VRS/WebCapTel, contact us if you require technical support or have accessibility questions by calling (877) 656-7058, Monday through Friday, 6 a.m. to 9 p.m. Mountain Time.

# Index

#### A

accessibility 45 assistive technologies 45 contacting support 45 audio signal, adjusting 18

### B

BIOS determining version 37 updating 37 upgrading 38 Bluetooth devices connecting 13 disabling 13 brightness adjusting display 15 controlling display panel 15, 16 controlling display panel backlight 15 controlling external monitor 16

#### C

cable lock 18 cleaning chassis 43 cleaning keyboard 44 cleaning monitor 44 cleaning mouse 44 cleaning products 43 cleaning safety precautions 43 connecting Bluetooth devices 13 network 13 power 12 Customer Self Repair 42

#### D

disabling Bluetooth devices 13 display options 15 drivers installing 28 updating 28, 38

#### E

external monitor, adding 17

#### H

HP driver disc RHEL setup 34 SLED setup 35 Ubuntu setup 36 HP PC Hardware Diagnostics (UEFI), downloading 21 HP resources 1

#### 

ID labels 39

#### L

landscape orientation 11 links Contact information for HP US 40 HP Chat Support 40 HP Customer Self Repair 42 Linux Hardware Matrix for HP Workstations 33 Red Hat Certification 34 SUSE certification bulletin search page 35 Ubuntu 36 Workstations Software & Driver Downloads 34 Linux HP Linux driver discs 34 proprietary graphics drivers 36 RHEL 34 setup 33 solutions 33 Linux-ready systems creating a disc 33 Linux versions 33

#### Μ

mounting fixture, attacking 12 mounting the workstation 11

#### N

network, connecting 13

#### 0

optional components 18

#### P

physical characteristics 8 pixel color adjustments Intel iGFx display 16 Intel iGFx external display 16 MXM controller display 16 MXM controller external display 16 portrait orientation 11 positioning workstation 10 power, connecting 12 product diagnostics 3 documentation 3 information 1 updates 4

#### R

reclining the workstation 10 recycling 18 Red Hat Linux driver media, RHEL setup 35 RHEL HP driver disc 34 Linux 34 Red Hat Linux driver media 35 setup 34 routine care 43

#### S

security 18 setup 19, 28 Linux 33 RHEL 34 SLED 35 Ubuntu 36 SLED HP driver disc 35 setup 35 stand, removing 11 support 1, 2, 39 accessibility 45 advisories 41 customer bulletins 41 customer notices 41 HP Chat Support 40 HP Support Center 40 online 40 security bulletins 41

#### T

tilt adjustment 10 troubleshooing Customer Self Repair 42 suggestions 41 suggestions, at startup 41 suggestions, during operation 41 troubleshooting more options 42 resources and tools 40

#### U

Ubuntu HP driver disc 36 setup 36 updating the workstation 37 determining BIOS version 37 first boot update 37 updating device drivers 38 updating the BIOS 37 upgrading the BIOS 38 urls Contact information for HP US 40 HP Chat Support 40 HP Customer Self Repair 42 Linux Hardware Matrix for HP Workstations 33 Red Hat Certification 34 SUSE certification bulletin search page 35 Ubuntu 36 Workstations Software & Driver Downloads 34

#### V

ventilation 9

#### W

warranty information 40 webcam, using 18

Windows 10 accessing HP PC Hardware Diagnostics 21 activating and customizing 19 backup and restore 23 blink or beep codes 21 creating recovery media, backups 23 customizing display 19 downloading HP PC Hardware Diagnostics 21 finding more information 20 HP PC Hardware Diagnostics 21 HP Recovery Manager 25 HP recovery media 23 HP Recovery partition 26 initial setup 19 Removing HP Recovery partition 27 restore and recovery 25 running HP PC Hardware Diagnostics 21 technical support 22 troubleshooting 20 troubleshooting, basic 21 turning off workstation 20 using HP Recovery media 26 Windows tools 24 workstation boot order 26 Windows 7 backing up 29 backing up information 30 HP Recovery Disc 32 recovering 29 recovery partition image 31 restoring 29 setup 28 System Recovery 30 System Restore 30 transferring files, settings 28 WLAN, disabling 14 workstation components 5 back 7 front 5 left side 6 workstation features 5 workstation setup 9 customizing the display 17 security 18 workstation, updating 37